# Multi-Faktor-Authentifizierung für Microsoftdienste

Anleitung zum Einrichten des Microsoft Authenticators als zweiter Faktor zur Authentifizierung an Microsoftdiensten.

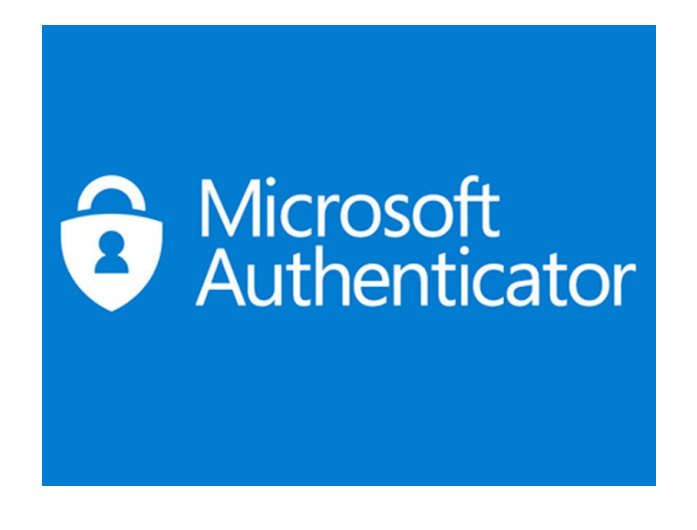

### **Schritt 1**

Öffnen Sie Ihr Microsoft Teams Programm und klicken Sie auf Ihr Profilbild oben rechts

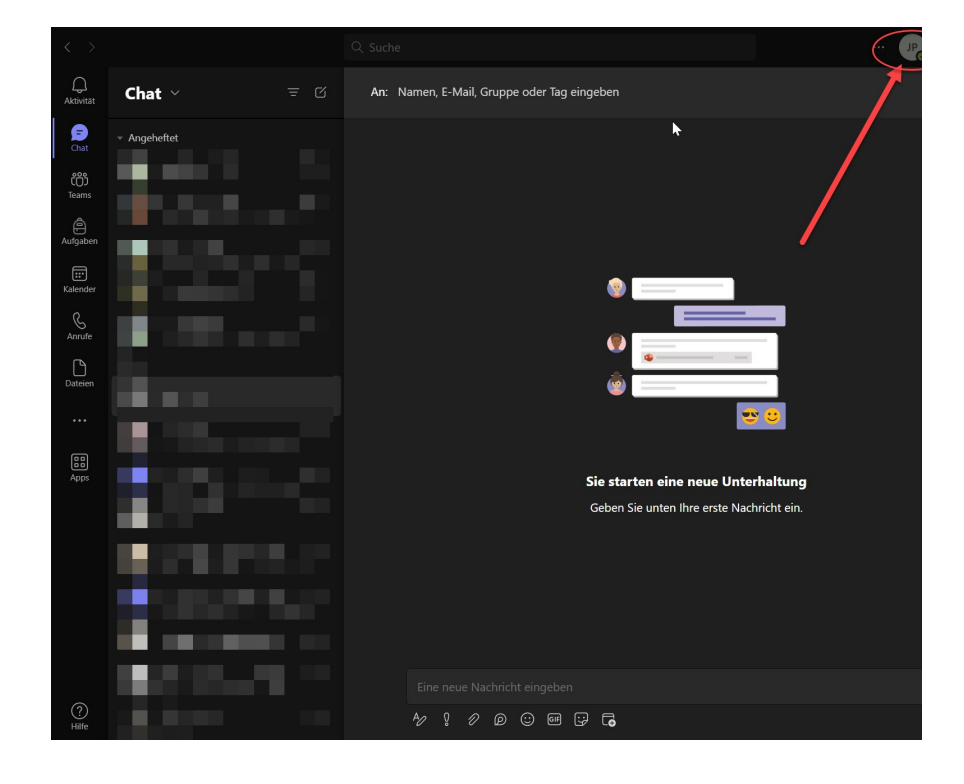

Klicken Sie, im sich öffnenden Fenster, auf Konto verwalten und anschließend auf Verwalten.

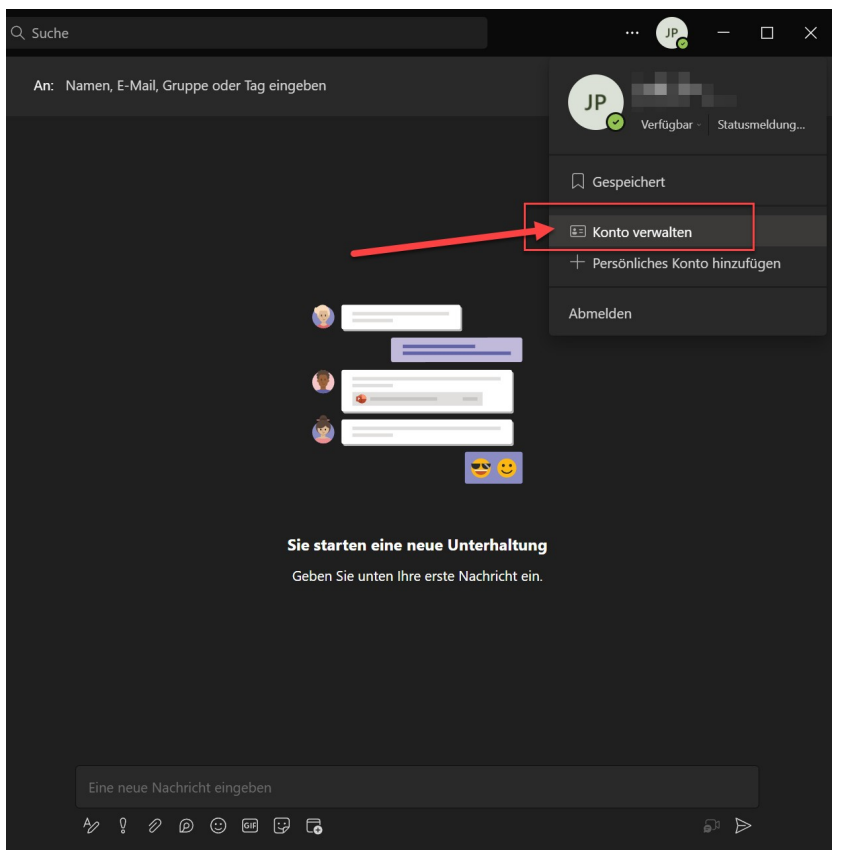

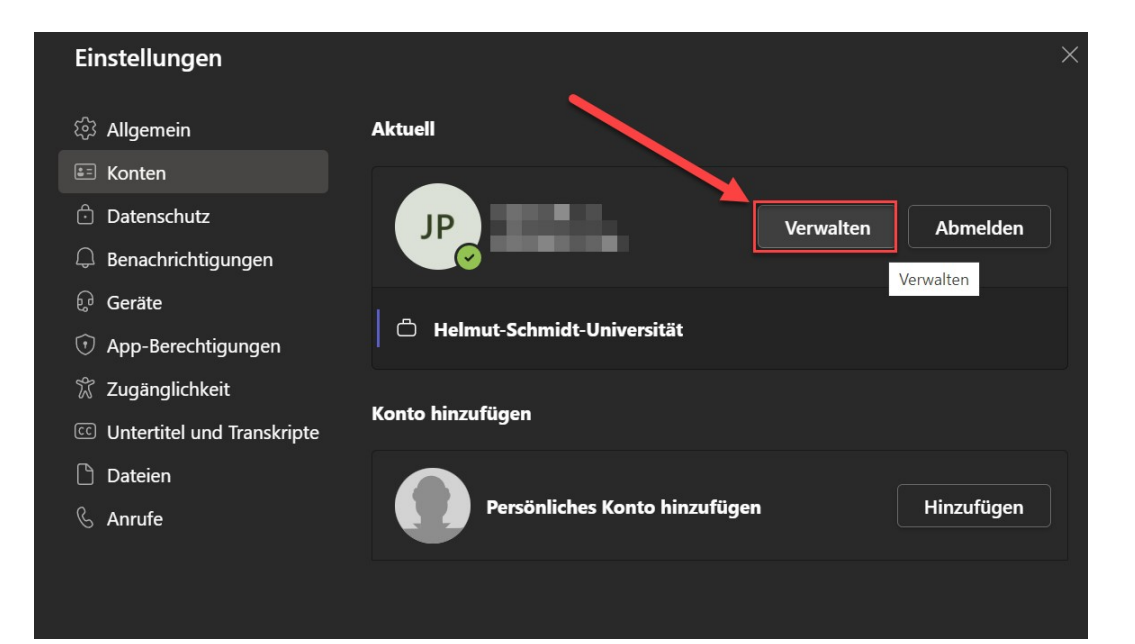

### **Schritt 2**

Hier öffnet sich nun Ihr Browser mit einem Fenster Ihrer Microsoft Kontoverwaltung. Alternativ: Sollte sich das Fenster nicht öffnen, können Sie die Microsoft Kontoverwaltung auch unter folgendem Link erreichen:

<https://myaccount.microsoft.com/>

Wir möchten hier jetzt die Sicherheitsinformationen bearbeiten und eine Zwei-Faktor-Authentifikation hinzufügen.

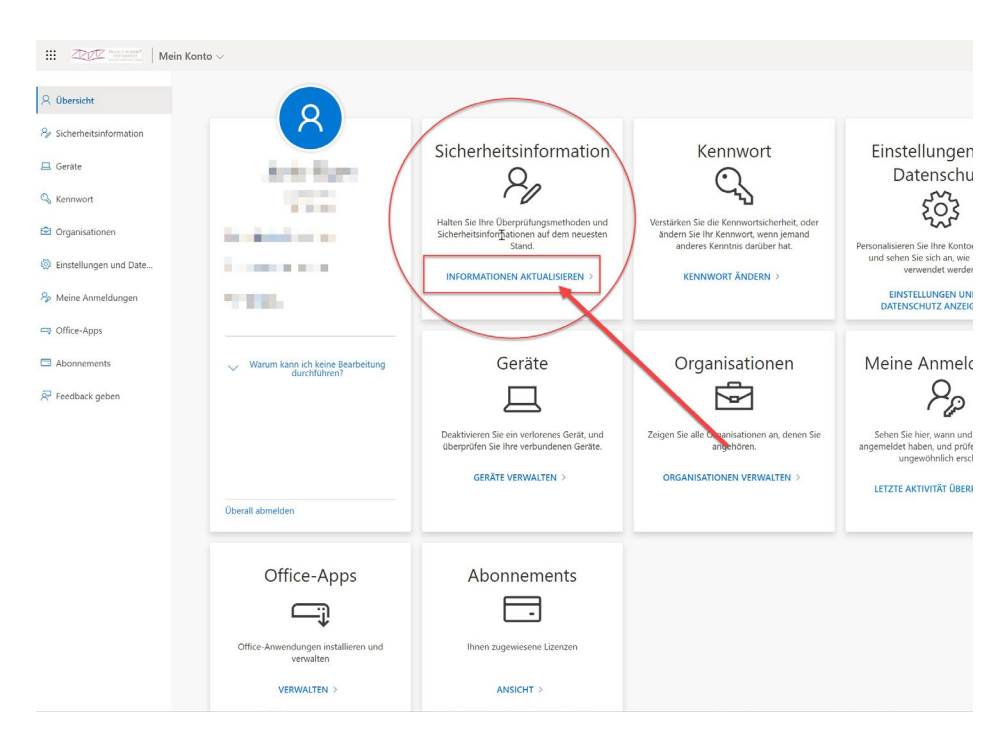

In dem sich öffnenden Fenster klicken Sie auf Anmeldemethode hinzufügen und wählen Authenticator- App aus.

Anschließend drücken Sie auf Hinzufügen.

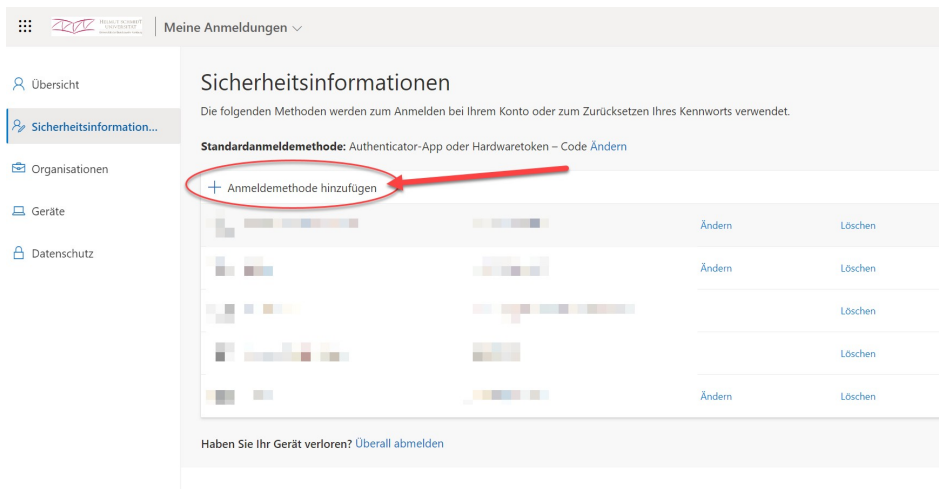

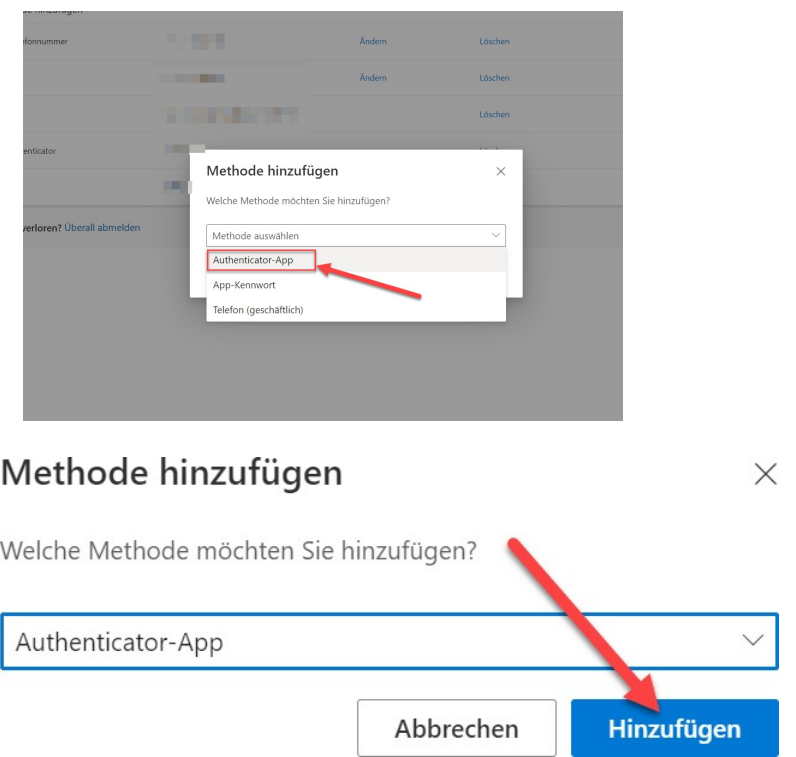

Hier öffnet sich nun ein Fenster mit weiteren Anweisungen und einem Link zum Download der Microsoft Authenticator-App.

Lassen Sie dieses Fenster offen, bis die Einrichtung abgeschlossen ist.

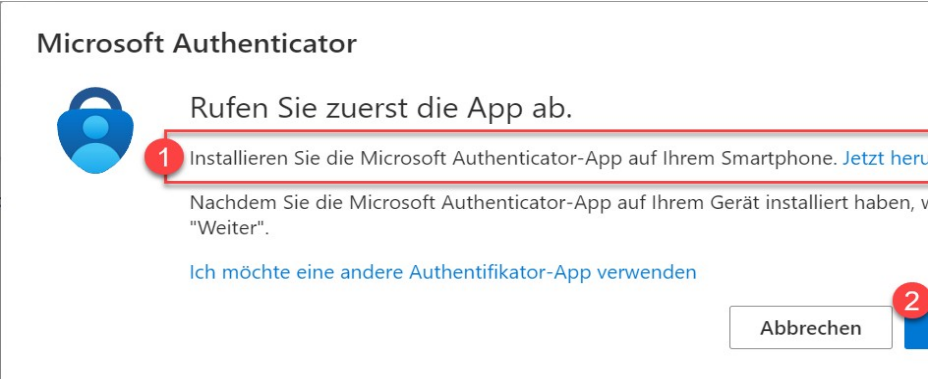

#### Wichtig!

Sollten Sie ein alternativen Authenticator (z. B. Google Authenticator) nutzen möchten, müssen Sie unten auf "Ich möchte eine andere Authentikator-App verwenden" klicken.

# **Schritt 3**

Ab hier geht es auf Ihrem Smartphone weiter.

Öffnen Sie den Google Playstore (Android) oder den App Store (iOS) und laden Sie sich die App Microsoft Authenticator herunter.

Hier der Link für den Google Playstore (Für Android Smartphones): <https://play.google.com/store/apps/details?id=com.azure.authenticator&hl=de>

Hier der Link für den Apple App Store (Für Apple iOS Smartphones): <https://apps.apple.com/de/app/microsoft-authenticator/id983156458>

Wenn Sie die App das erste Mal öffnen nach der Installation werden Sie aufgefordert sich anzumelden. Die-se Benachrichtigung können Sie in der Regel einfach wegklicken. Die Einrichtung über den QR-Code ist bequemer und schneller.

# **Schritt 4**

Sobald die App fertig installiert ist, drücken Sie in der App oben rechts auf das Plus (+) um ein Konto hinzu- zufügen.

Wählen Sie aus den verfügbaren Optionen das Geschäfts- oder Schulkonto aus und klicken dann auf QR- Code scannen.

Jetzt gehen Sie zurück in den Browser und klicken auf Weiter. Das darauffolgende Fenster bestätigen Sie ebenfalls mit Weiter.

#### Microsoft Authenticator

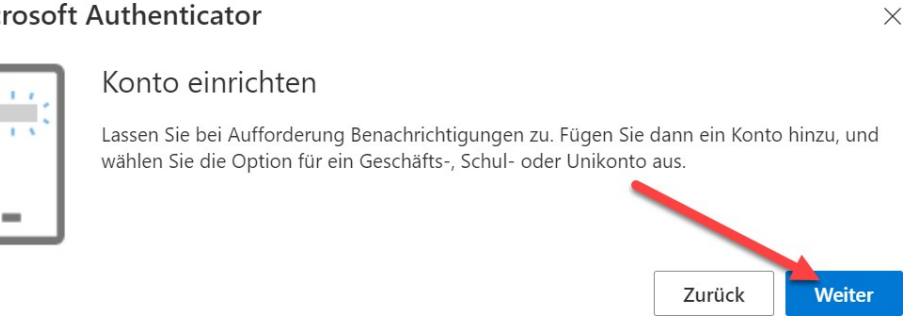

#### Microsoft Authenticator

### **QR-Code scannen**

Verwenden Sie die Microsoft Authenticator-App, um den QR-Code zu scannen. Auf diese Wei Microsoft Authenticator-App mit Ihrem Konto verknüpft.

Nachdem Sie den QR-Code gescannt haben, wählen Sie "Weiter".

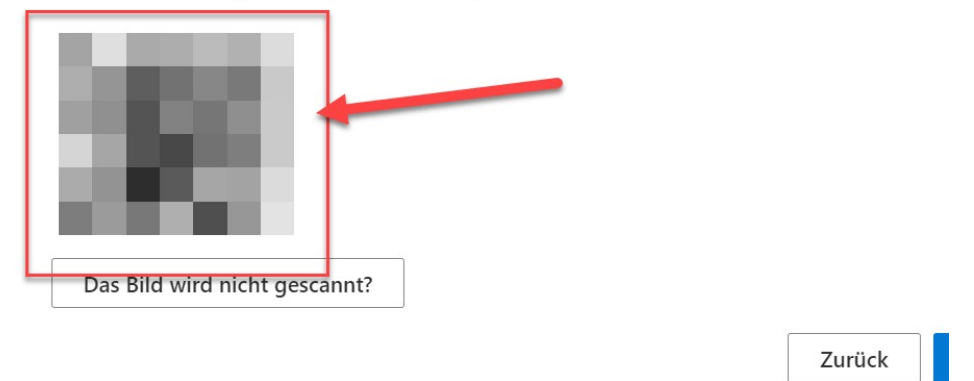

Nachdem der QR-Code erfolgreich gescannt wurde, ist die Einrichtung abgeschlossen!

### **Zusätzliche Informationen**

Link zur offiziellen allgemeinen Anleitung von Microsoft:

[https://support.microsoft.com/de-de/account-billing/einrichten-der-microsoft-authenticator](https://support.microsoft.com/de-de/account-billing/einrichten-der-microsoft-authenticator-%20app-als-%C3%BCberpr%C3%BCfungsmethode-33452159-6af9-438f-8f82-63ce94cf3d29)[app-als-%C3%BCberpr%C3%BCfungsmethode-33452159-6af9-438f-8f82-63ce94cf3d29](https://support.microsoft.com/de-de/account-billing/einrichten-der-microsoft-authenticator-%20app-als-%C3%BCberpr%C3%BCfungsmethode-33452159-6af9-438f-8f82-63ce94cf3d29)